*<sup>U</sup>* **با سلام وتشكر از شما بابت خريد محصولا[ت](http://www.gerdoo.net/) [شركت گردو](http://www.gerdoo.net/)[.](http://www.gerdoo.net/)***<sup>U</sup>*

## **تماس با ما:**

**در صورت بروز هرگونه مشكلي مي توانيد به آدرسهاي زير مراجعه نماييد تا پاسخگوي** 

**شما باشيم:**

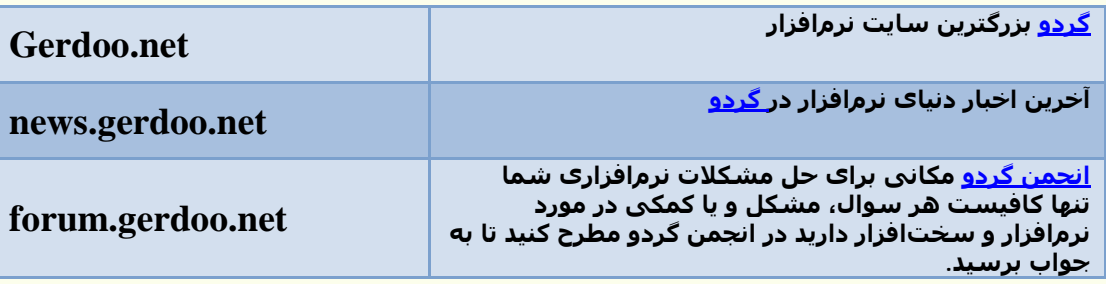

**توصيه هاي ايمني قبل از نصب :** 

**- اتصال خود را از اينترنت، قطع نماييد و تا اتمام كامل مراحل نصب و اكتيو كردن به هيچ عنوان به اينترنت متصل نشويد.**

**- در حين نصب تمام برنامه هاي امنيتي از جمله آنتي ويروس را غير فعال نماييد. مي توانيد براي غيرفعال كردن از راهنماي اين كار در فايل pdf.Antivirus در شاخه Gerdoo كمك بگيريد.**

**- در ويندوز هاي ويستا و 7 برنامه Control Account User ) UAC (را Off نماييد.مي توانيد براي غيرفعال كردن از راهنماي اين كار در فايل pdf.UAC در شاخه Gerdoo كمك بگيريد.**

**- بهترين سيستم عامل براي نصب اين برنامه ويندوز 7 با سرويس پك 1 است.اين راهنما براساس نصب برروي اين سيستم عامل نوشته شده است و در سيستم عاملهاي ديگر ممكن است مراحل نصب با اين راهنما متفاوت باشد و يا براي نصب نياز به برنامه هاي جانبي ديگري باشد.**

**- مراحل را دقيقا طبق راهنما انجام دهيد.عدم اجراي صحيح مراحل نصب برروي يك سيستم، باعث مي شود ديگر برنامه برروي آن سيستم نصب نشود و مجبور خواهيد شد ويندوز را تعويض نماييد.**

## **: CATIA P3 5R21 نصب مراحل**

**.1 از شاخه 21R5 3P CATIA ، فايل exe.Setup را اجرا كرده و بر روي دكمه Next كليك نماييد.**

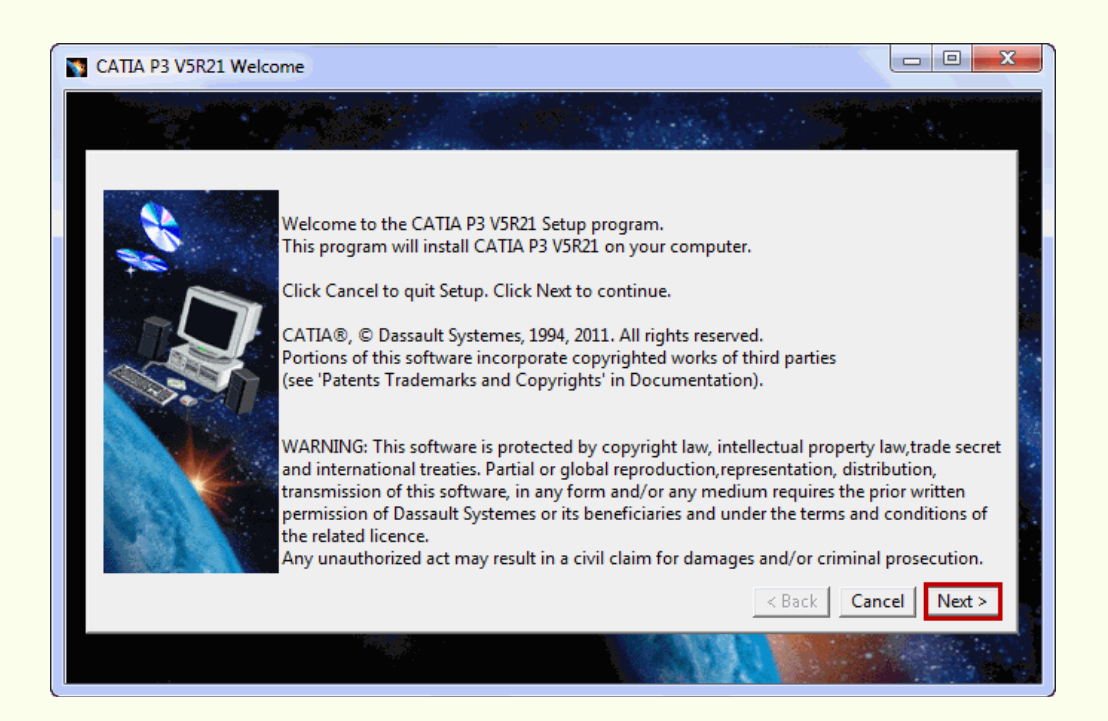

**.2 بر روي دكمه Next كليك نماييد.**

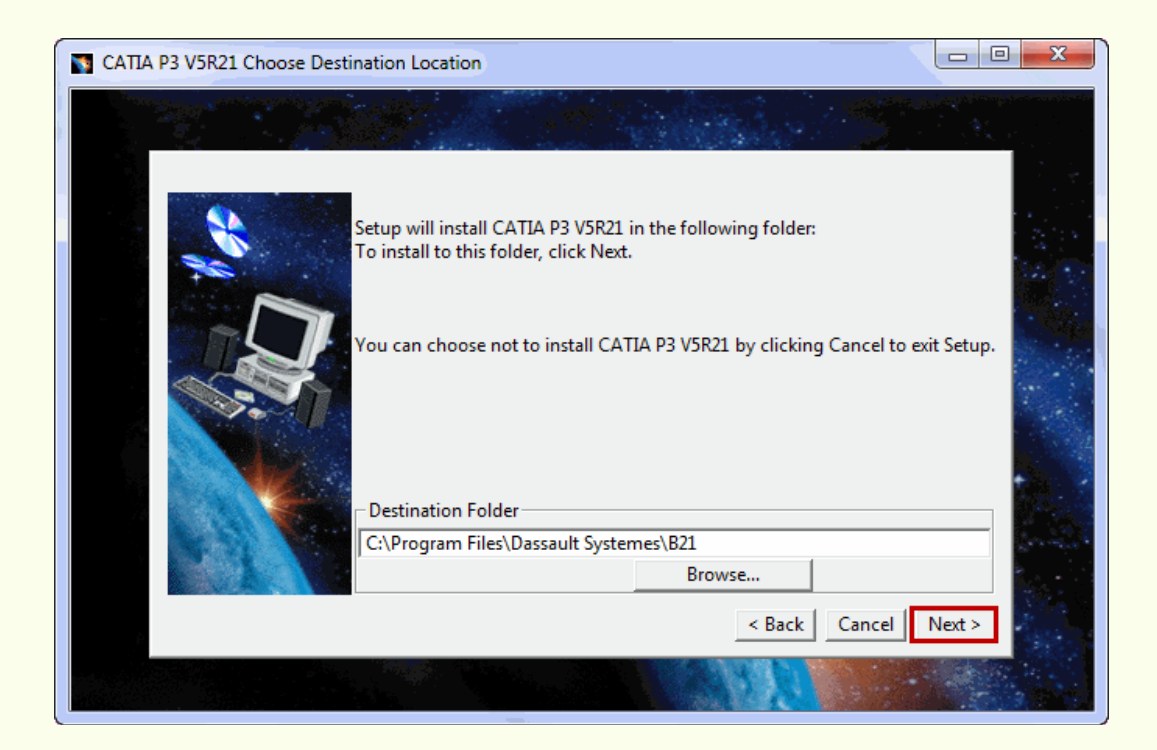

# **.3 بر روي دكمه Yes كليك نماييد.**

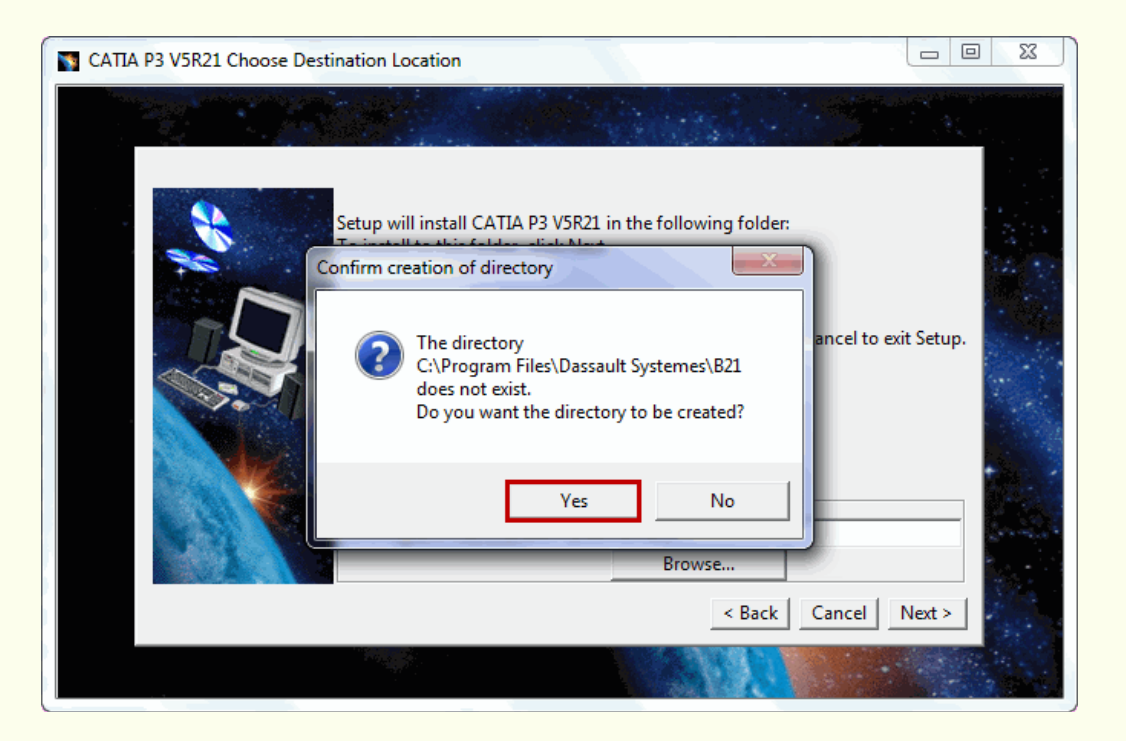

**.4 بر روي دكمه Next كليك نماييد.**

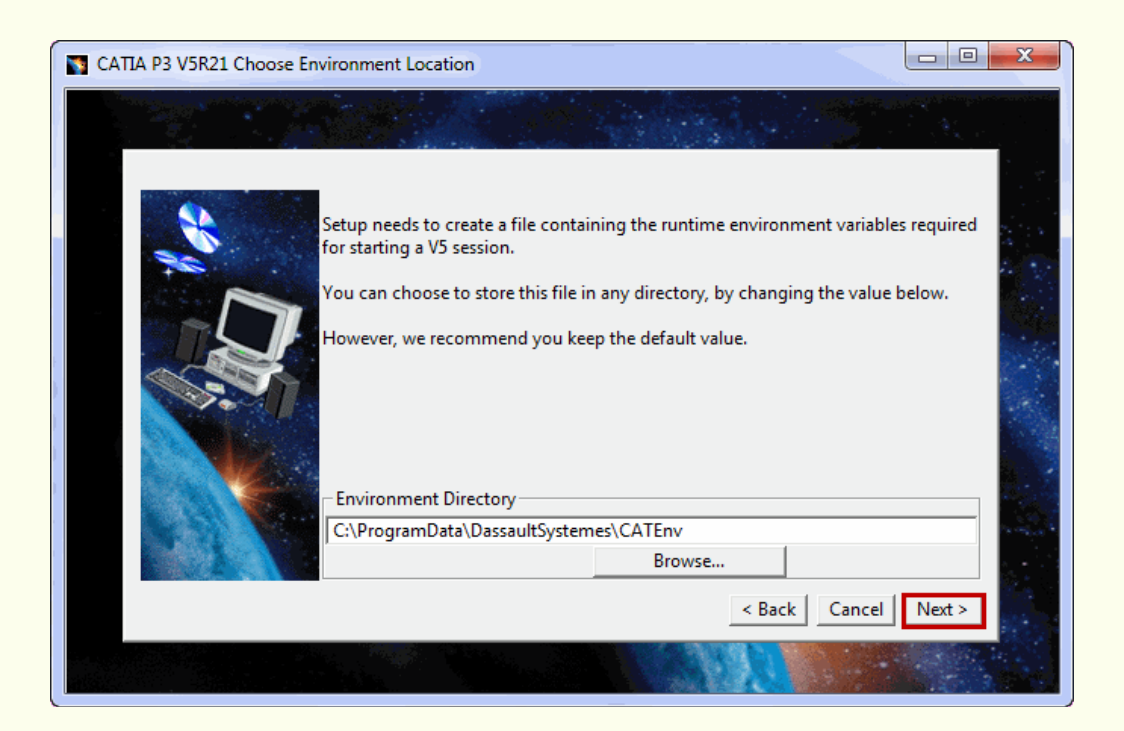

## **.5 بر روي دكمه Yes كليك كنيد.**

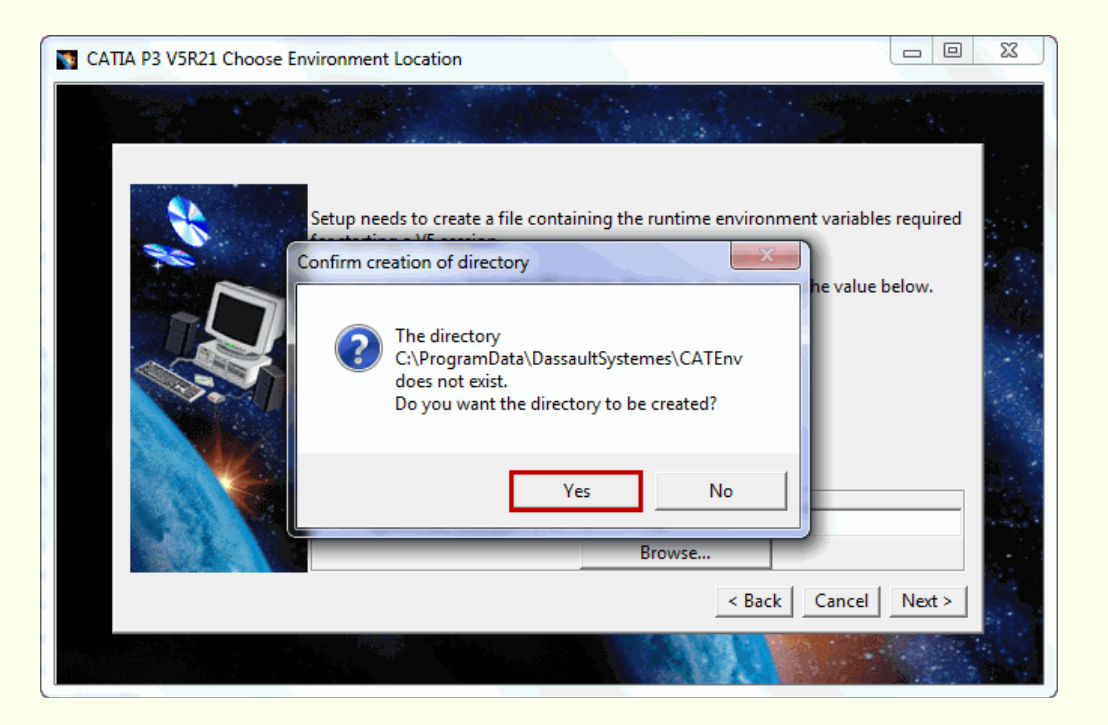

**.6 بر روي دكمه Next كليك نماييد.**

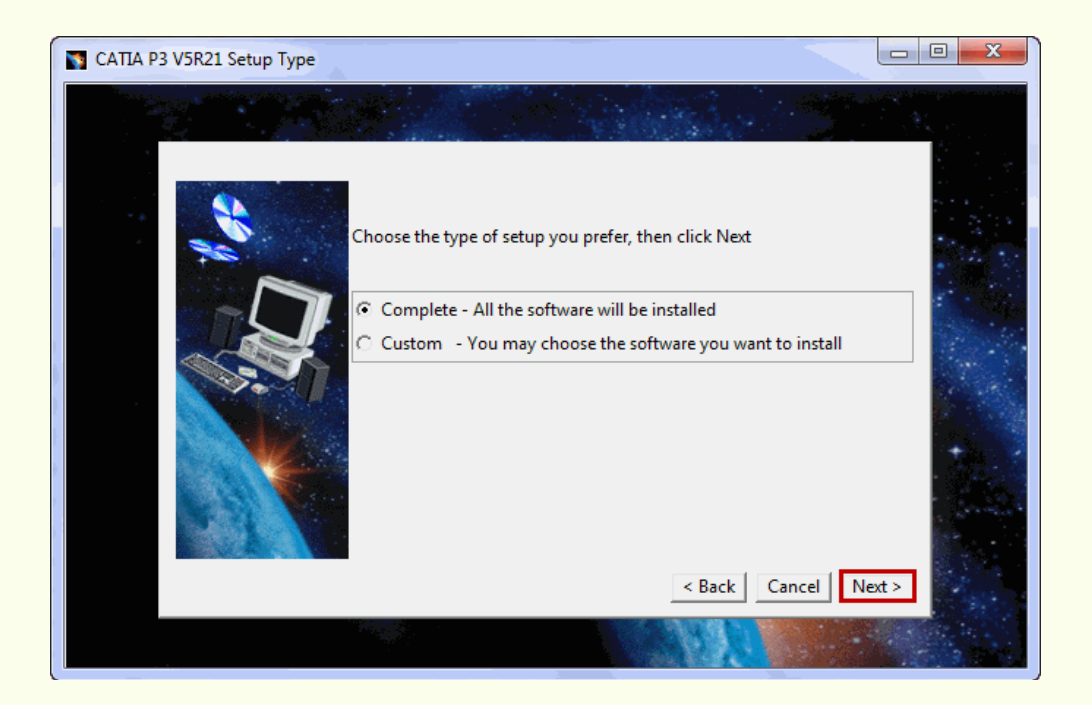

**.7 بر روي دكمه Next كليك نماييد.**

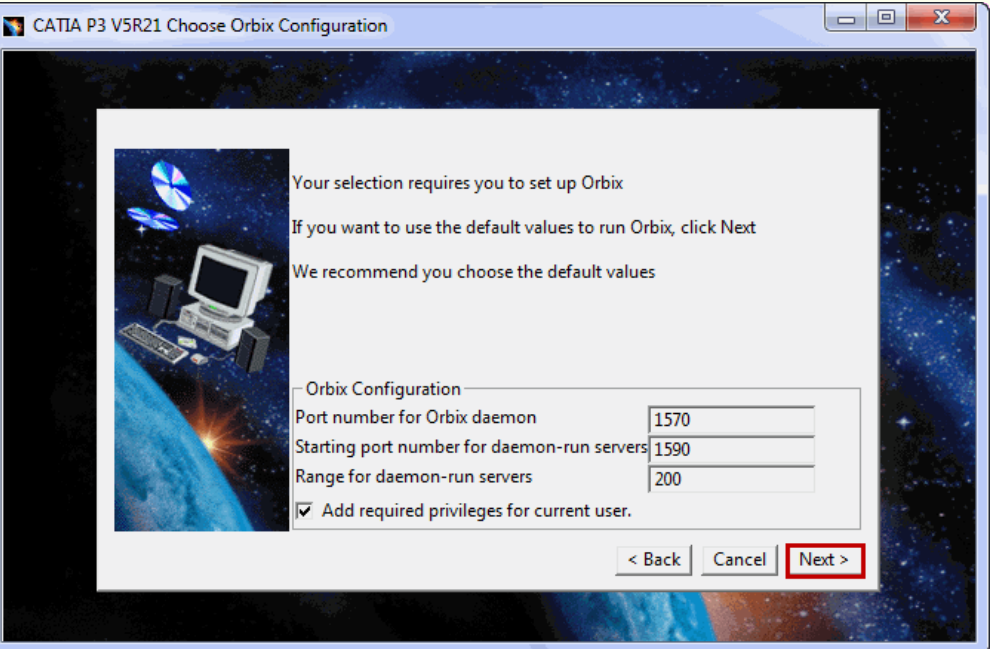

**.8 بر روي دكمه Next كليك نماييد**

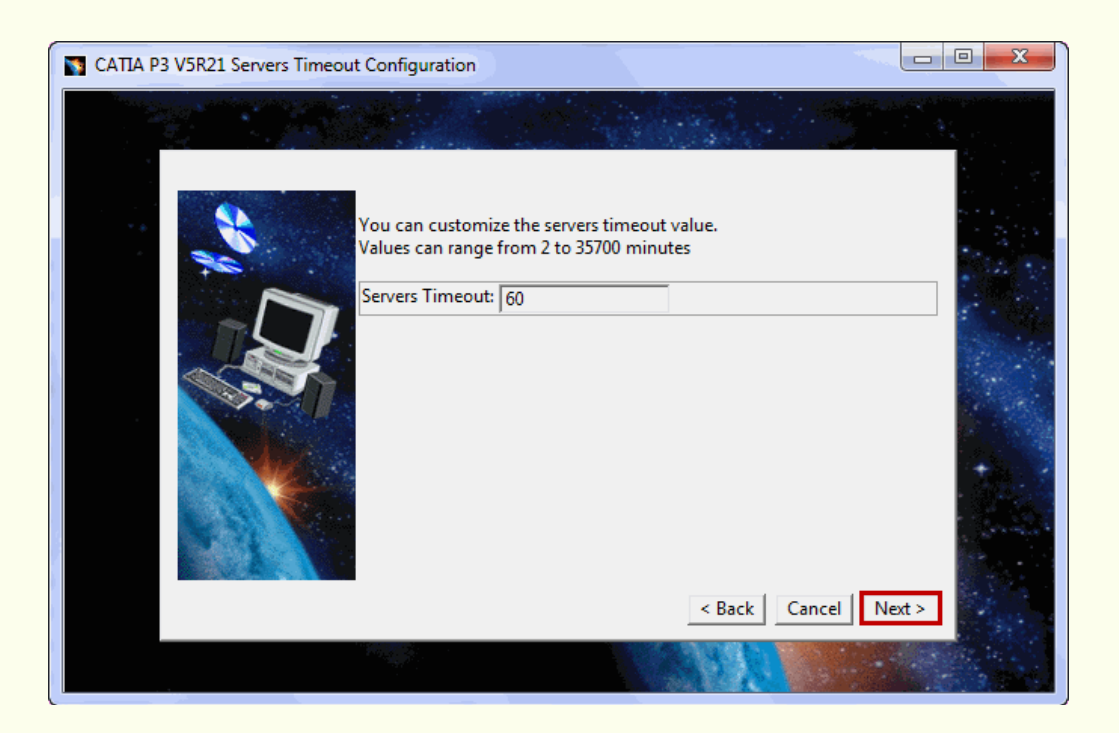

**.9 بر روي دكمه Next كليك نماييد.**

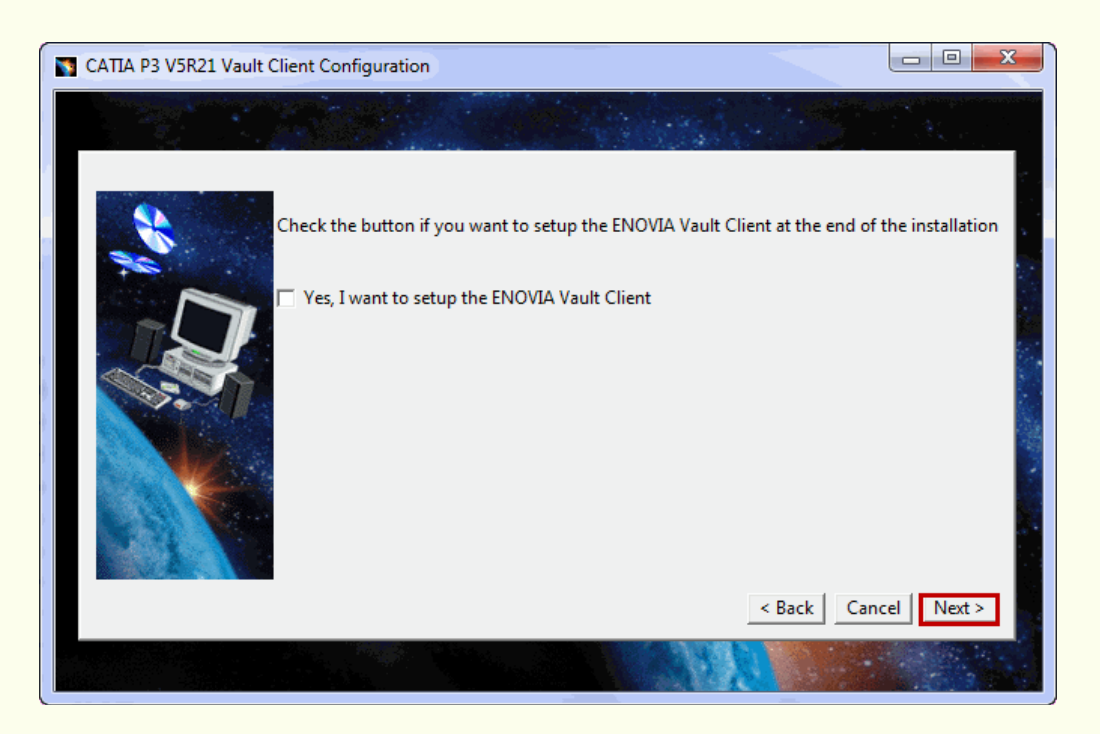

**.10 بر روي دكمه Next كليك كنيد.**

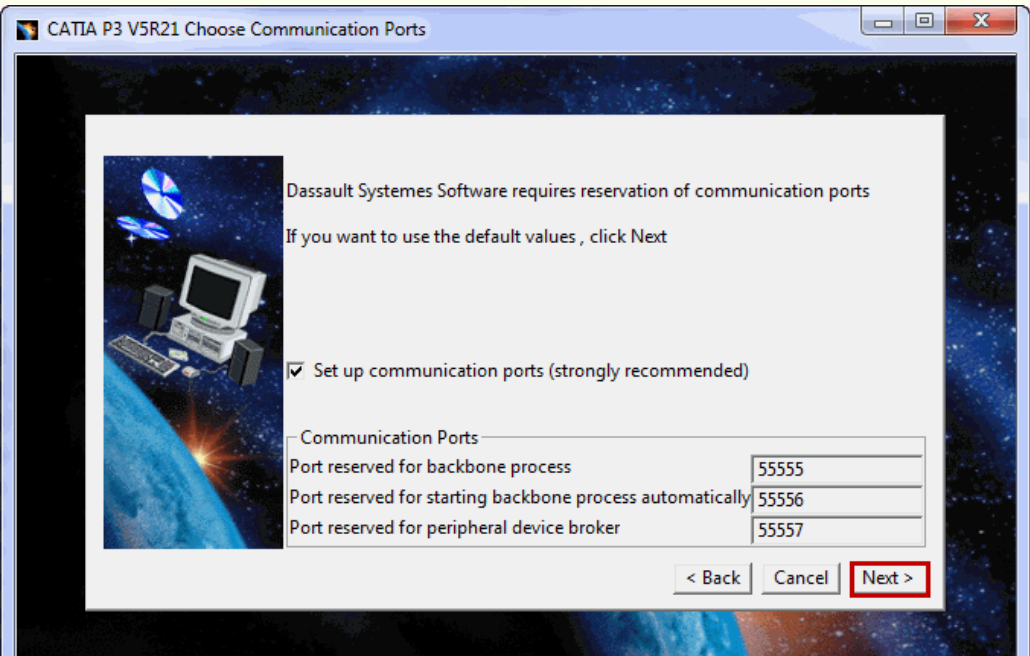

**.11 بر روي دكمه Next كليك نماييد.**

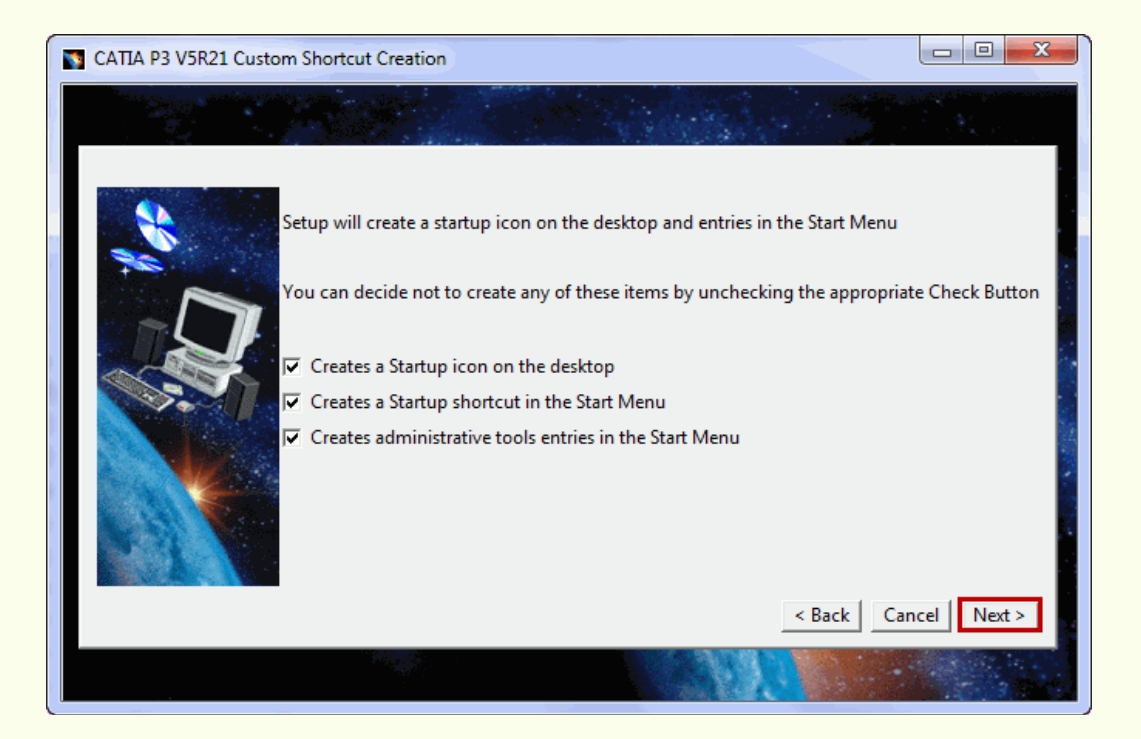

**.12 بر روي دكمه Next كليك كنيد.**

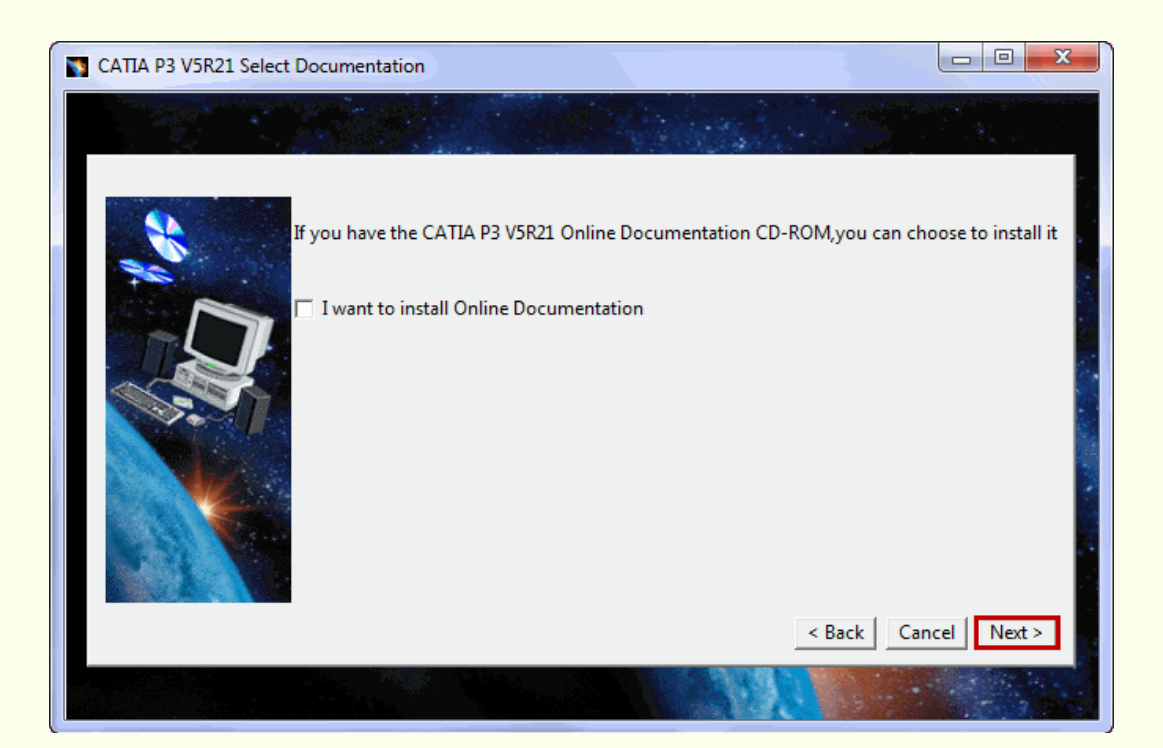

Gerdoo.net

Gerdoo.net

#### **.13 بر روي دكمه Install كليك نماييد.**

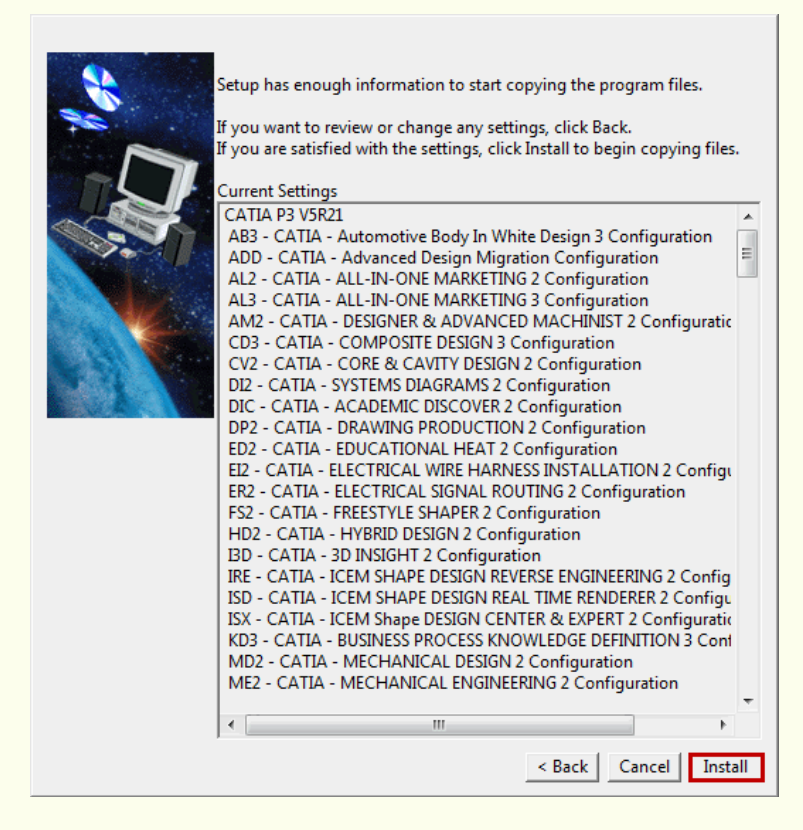

**.14 منتظر بمانيد .**

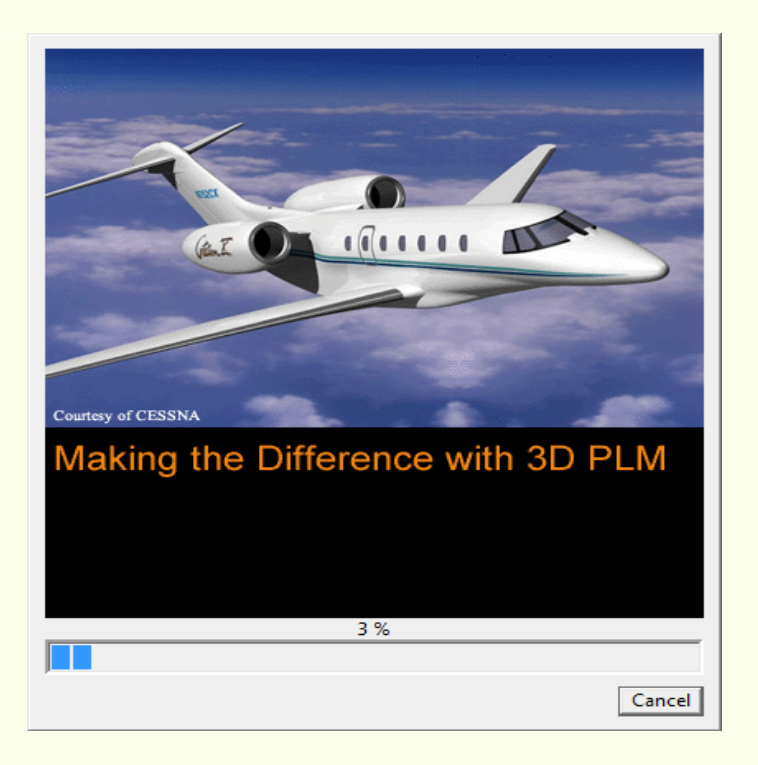

 **دكمه روي بر و برداشته را I want to lunch CATIA P3 V5R21 now گزينه تيك .15 Finish كليك كنيد.**

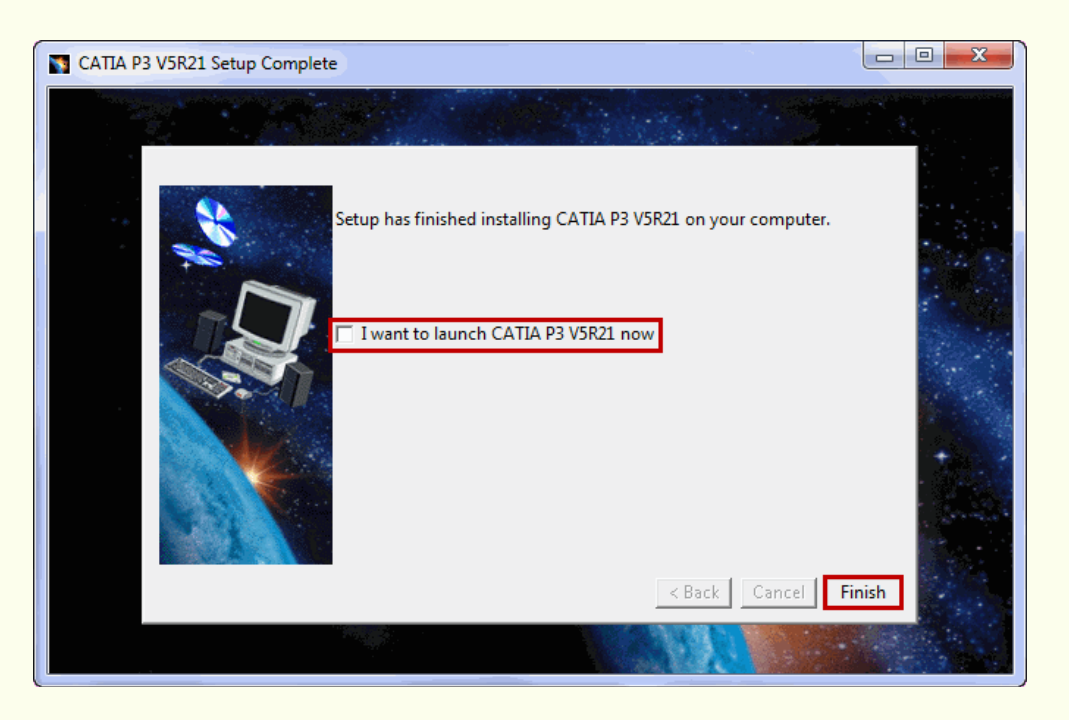

- **.16 از شاخه on-add MultiCAX CATIA، فايل exe.Setup را اجرا نماييد و منتظر بمانيد پلاگين به طور كامل نصب شود.**
- **.17 برنامه را اجرا نكنيد و يا از حالت اجرا خارج كنيد، از شاخه 3P CATIA for 2 SevicePack 21R،5 فايل exe.Setup را اجرا كنيد.**
	- **.18 با كليك بر روي دكمه Next شروع به نصب Pack Service كنيد.**

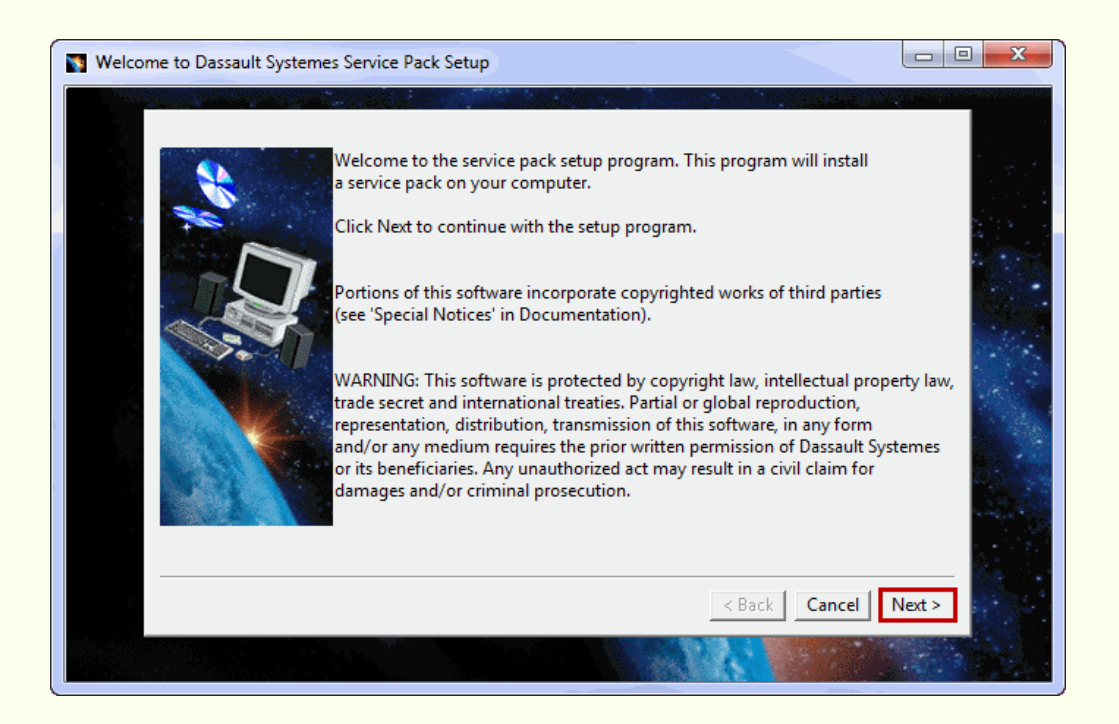

**[Gerdoo.net](http://www.gerdoo.net/) 9**

**.19 بر روي دكمه Yes كليك نماييد.**

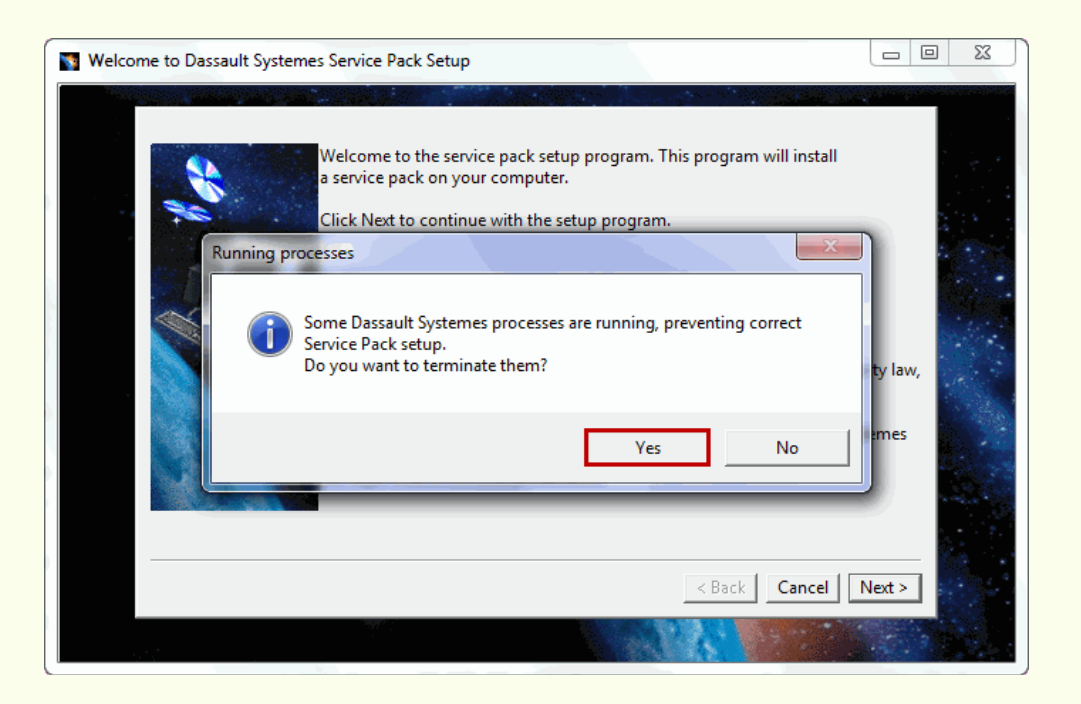

# **.20 بر روي دكمه Next كليك كنيد.**

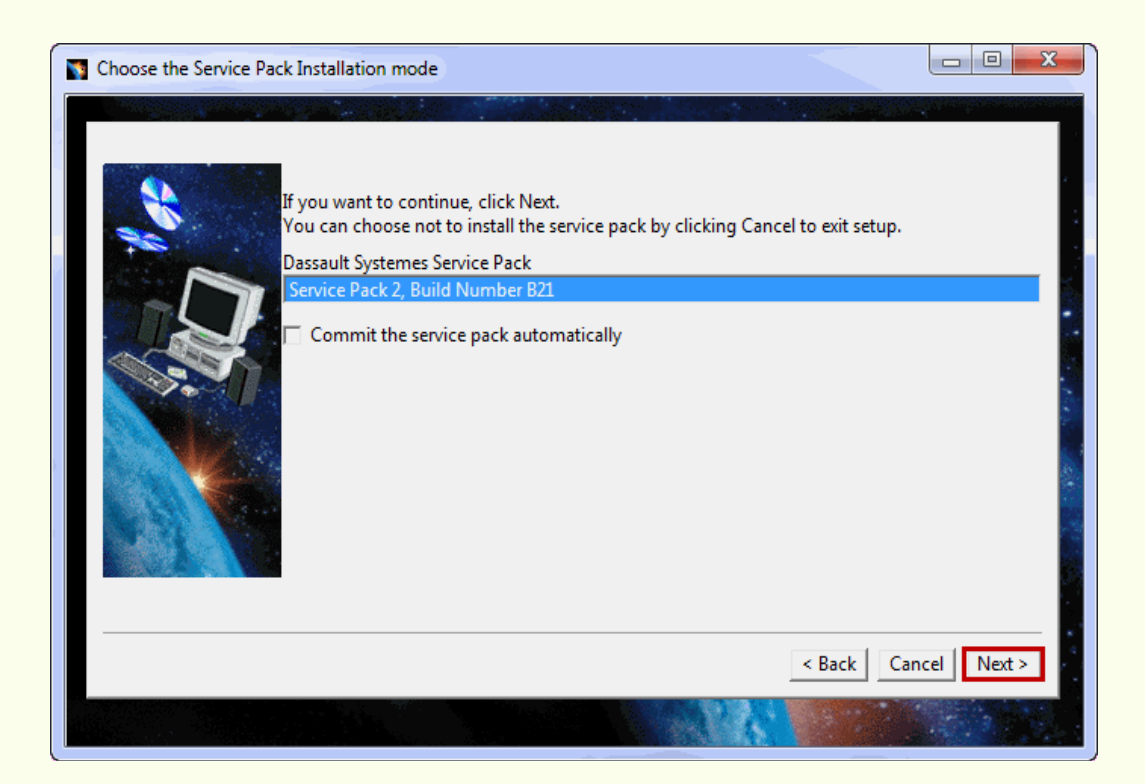

# **.21 بر روي دكمه Install كليك كنيد.**

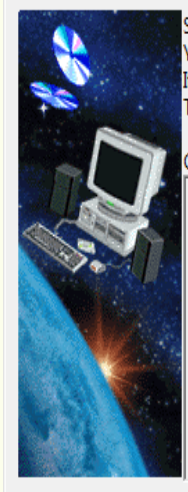

Setup has enough information to start copying the program files. You can verify the current settings. If you want to review or change any settings, click Back. To begin copying files, click Install.

**Current Settings** Dassault Systemes Service Pack Service Pack 2, Build Number B21

Destination Directory C:\Program Files\Dassault Systemes\B21

Available space : 24980452 Kb Required space: 1253324 Kb

**.22 منتظر بمانيد.**

<Back | Cancel | Install

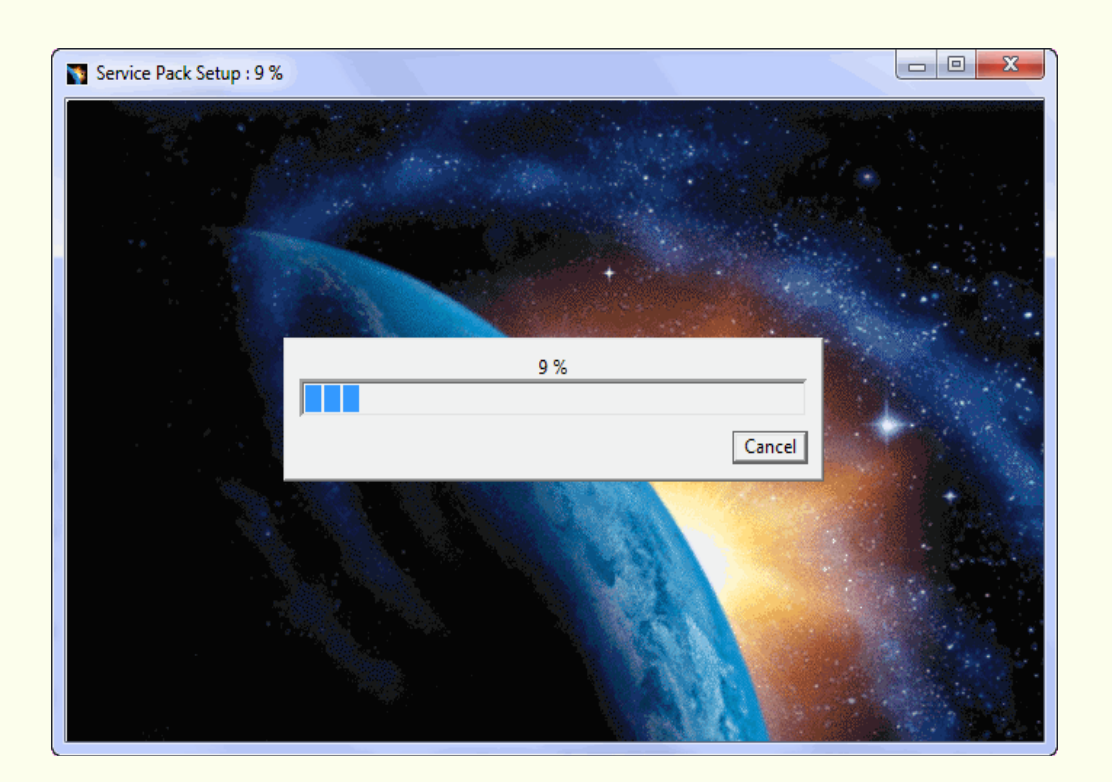

**.23 بر روي دكمه Finish كليك كنيد.**

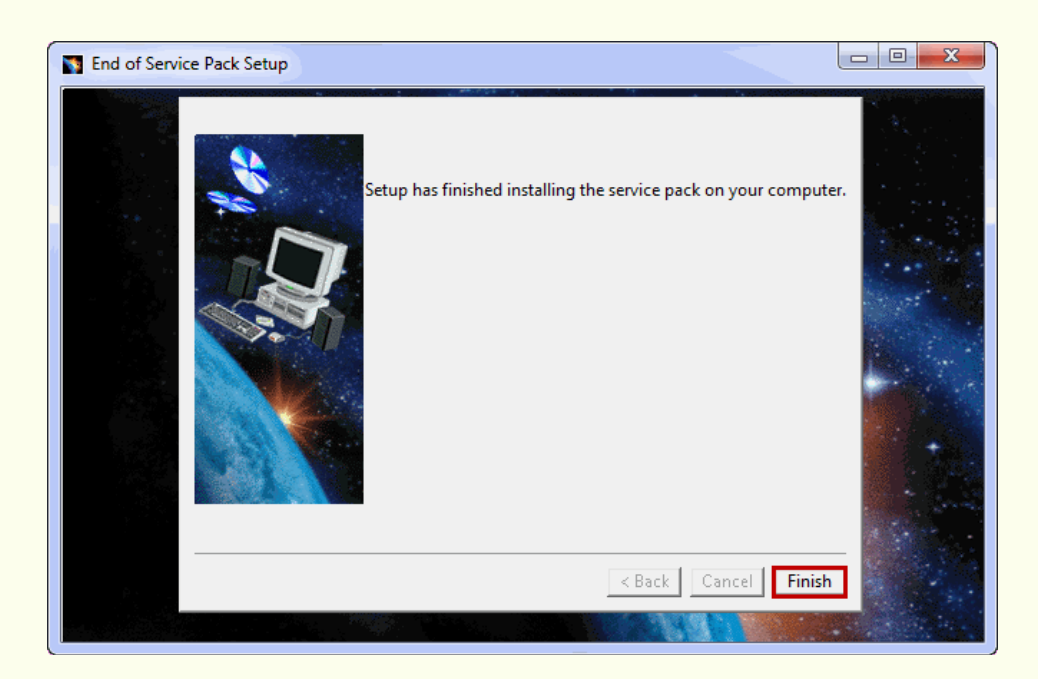

**.24 برنامه را اجرا نكنيد و يا از حالت اجرا خارج كنيد، از شاخه Gerdoo ،فايل dll.GROUP0JS را در مسير زير كپي و جايگزين كنيد**

**C:\Program Files\Dassault Systemes\B21\intel\_a\code\bin**

- **.25 از شاخه Document 21R5 3P CATIA ، فايل exe.Setup را اجرا كنيد.**
	- **.26 بر روي دكمه Next كليك نماييد.**

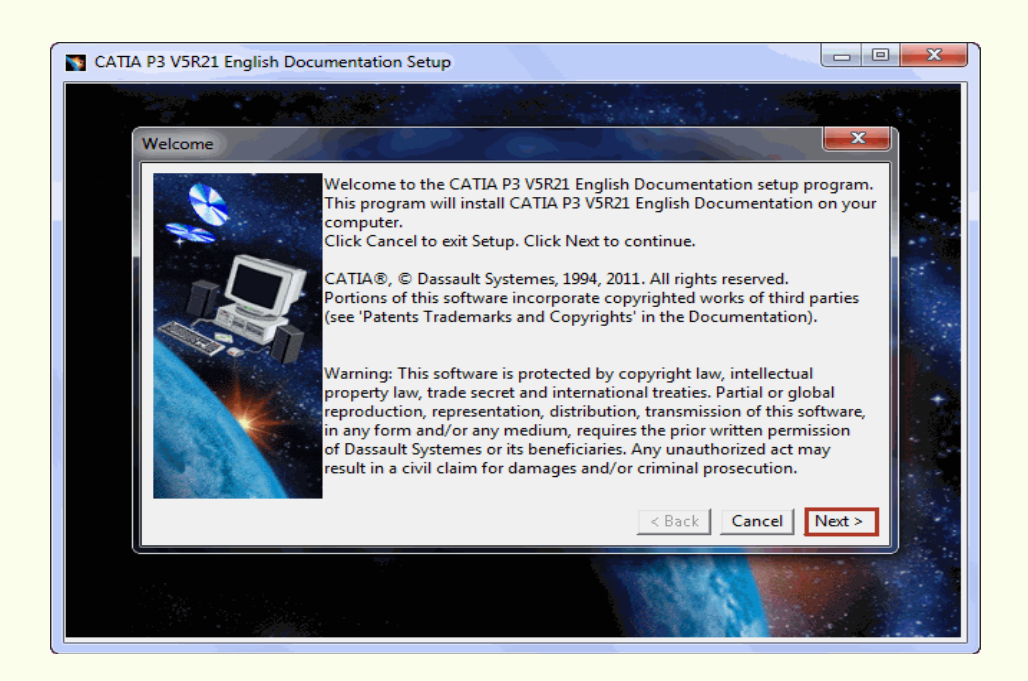

**.27 گزينه installed is 3P CATIA را انتخاب و بر روي دكمه Next كليك نماييد.**

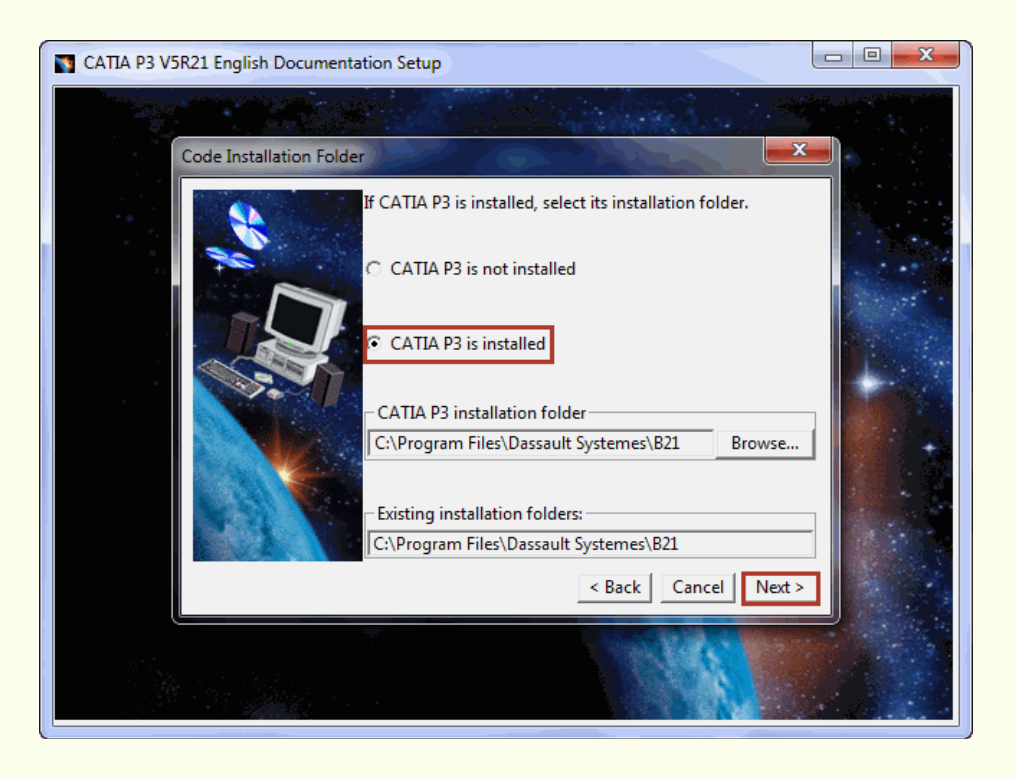

**.28 بر روي دكمه Next كليك نماييد.**

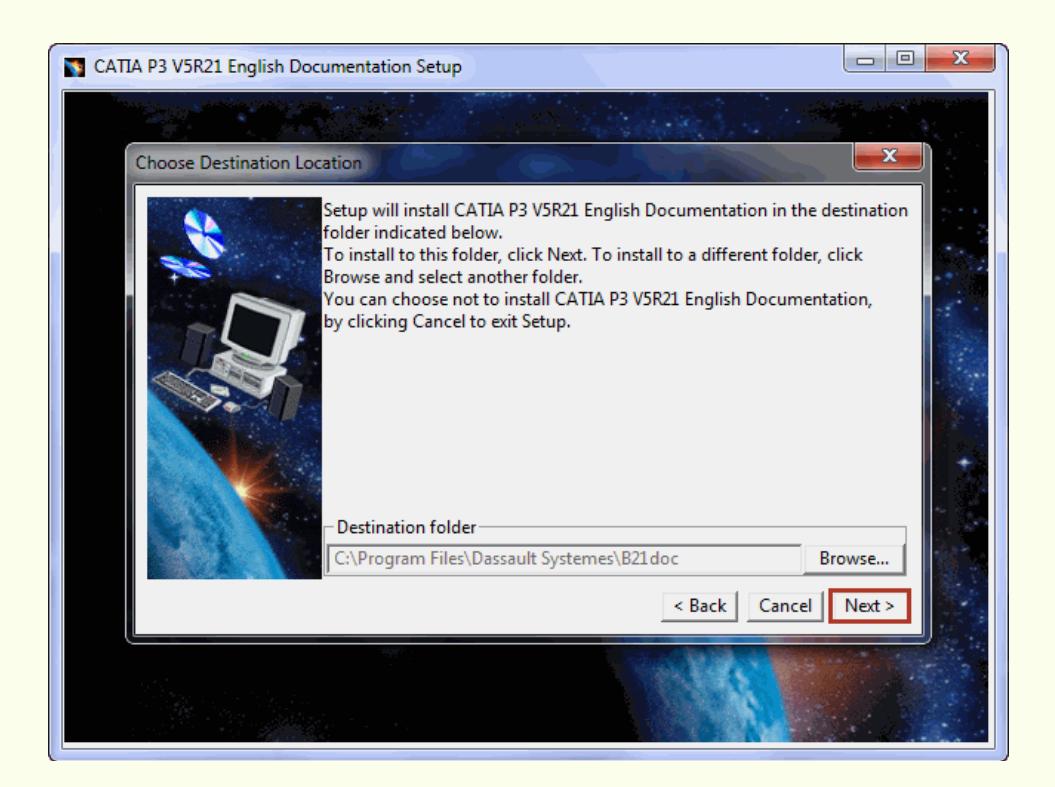

Gerdoo.net

Gerdoo.net

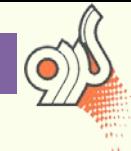

**.29 بر روي دكمه Next كليك نماييد.**

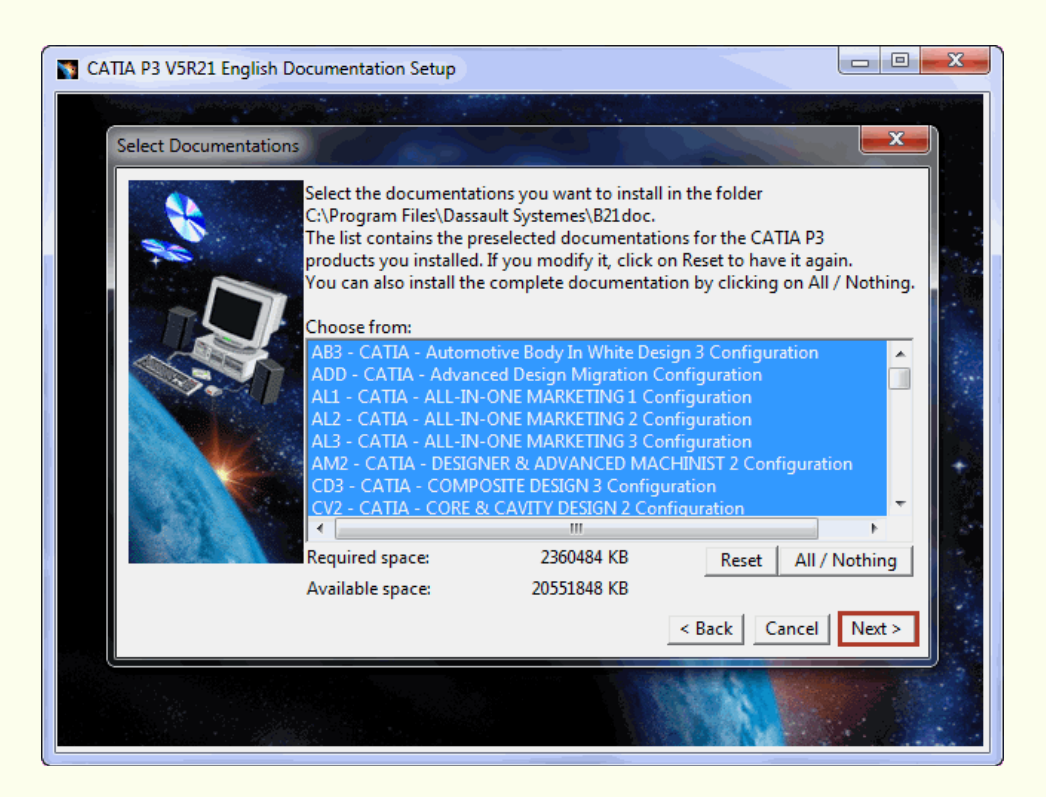

**.30 بر روي دكمه Install كليك نماييد.**

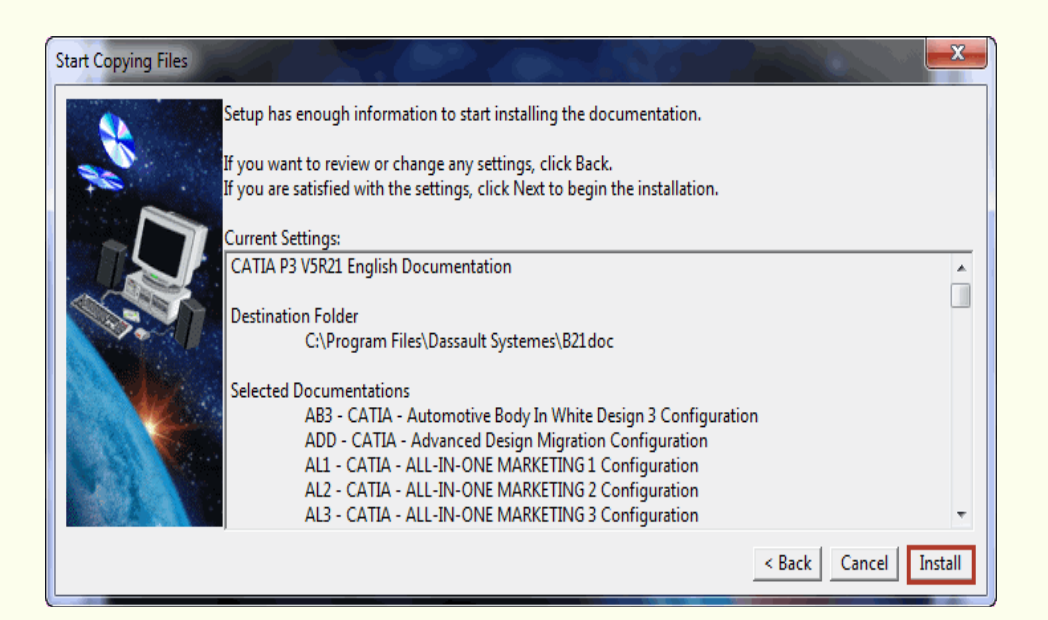

Gerdoo.net

Gerdoo.net

#### **.31 منتظر بمانيد.**

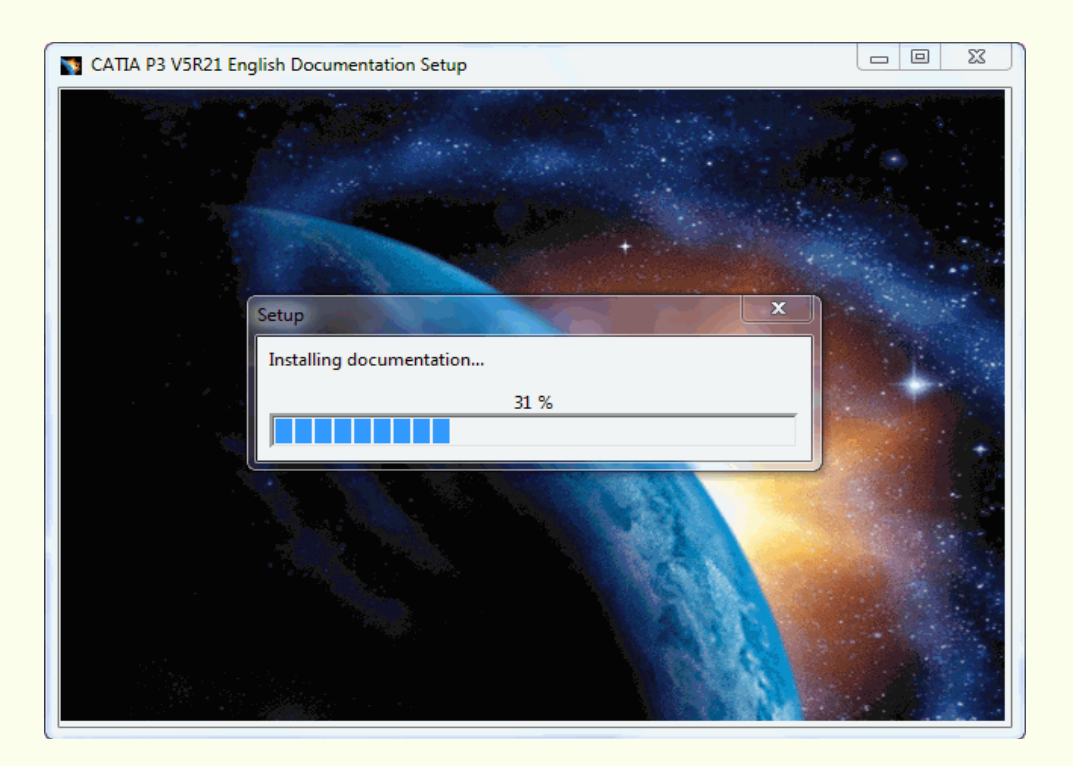

**.32 بر روي دكمه Finish كليك نماييد.**

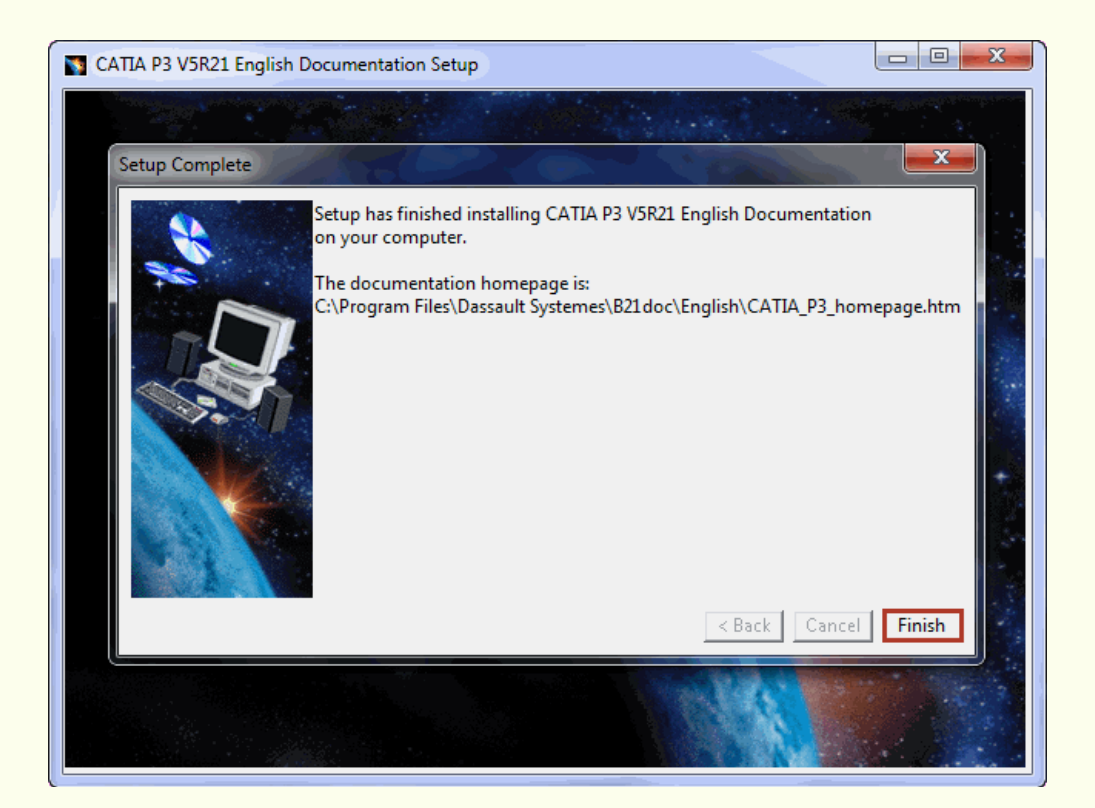

**.33 برنامه را اجرا كنيد ،در صورت مشاهده پيغام زير بر روي دكمه Ok كليك كنيد.**

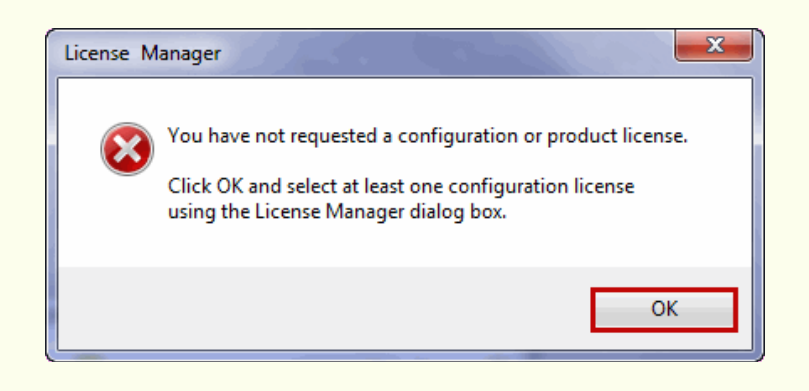

 **List of Available Configurations or قسمت در،License Manager درصفحه .34**

**Productsتمام گزينه ها رو انتخاب كنيد سپس بر روي دكمه Ok كليك كنيد.**

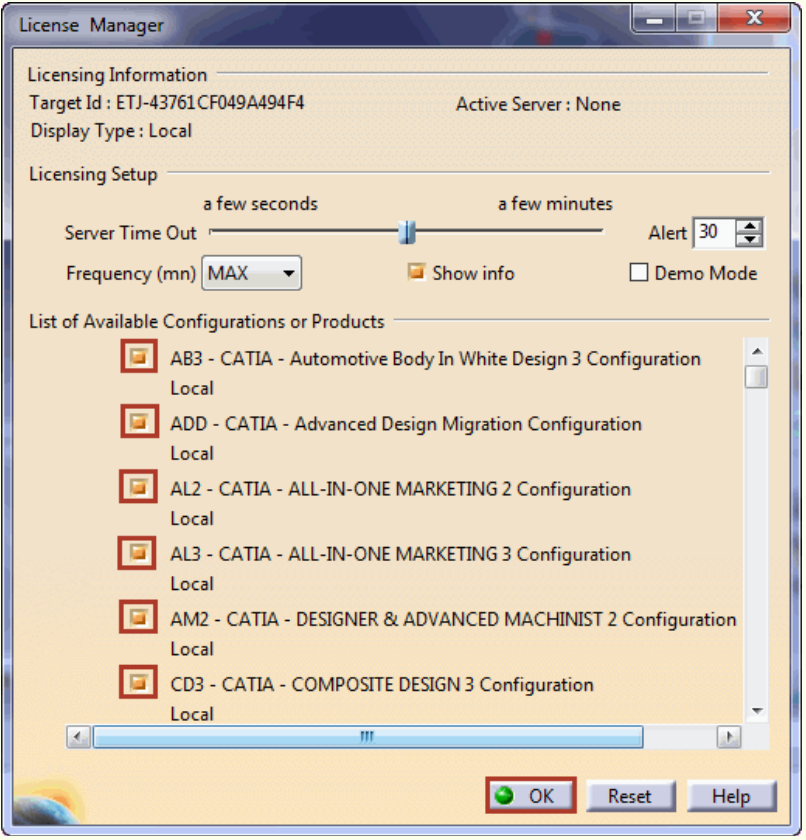

**.35 اكنون مراحل نصب و فعال سازي برنامه به پايان رسيده است و شما مي توانيد برنامه را اجرا و استفاده نماييد.**

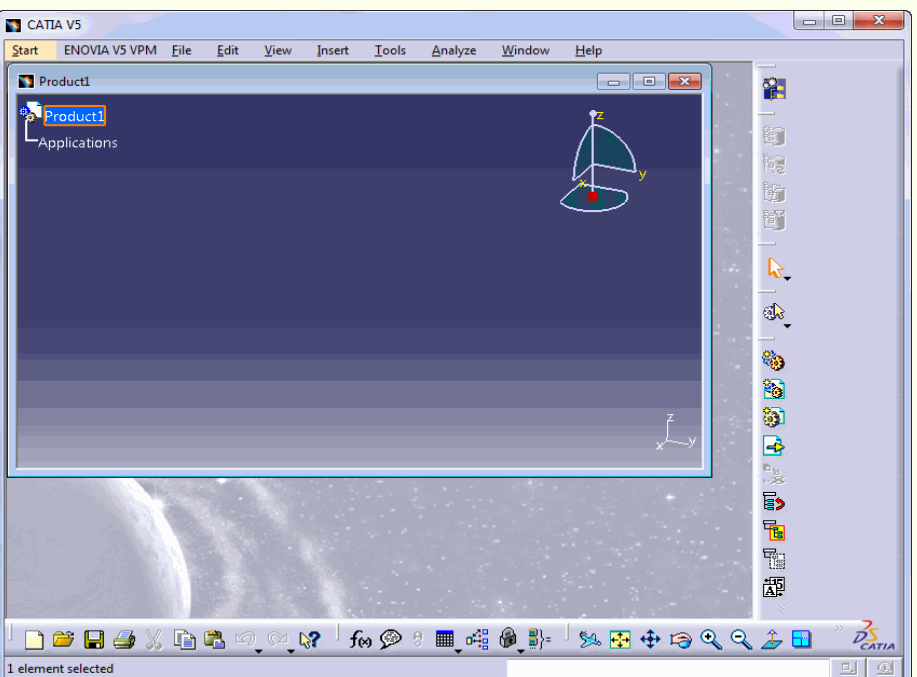

**.36 براي استفاده از Document برنامه ، بر روي منوي Help كليك كرده و از آن جا Help 5V CATIA را انتخاب نماييد.**

**.37 از مسير زير، فايل English را انتخاب نماييد و بر روي دكمه Folder Select كليك نماييد.**

**C:\Program Files\Dassault Systemes\B21doc**

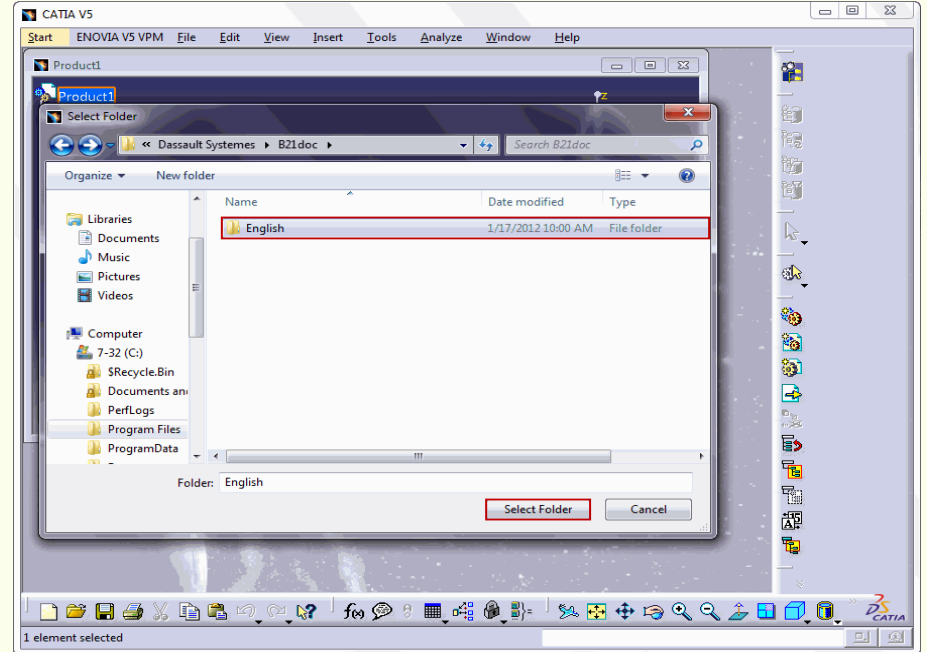